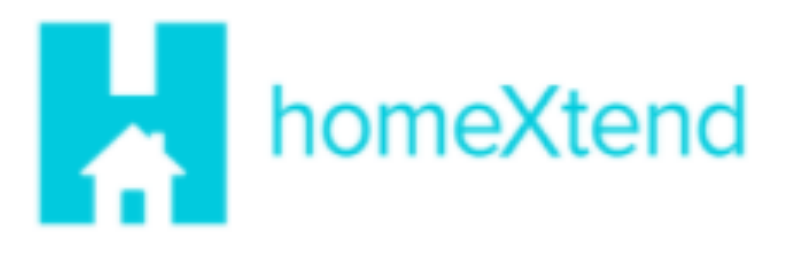

# **homeXtend Plus Guide**

## homeXtend Plus Guide

Welcome to homeXtend Plus. Everything you need to set up and use your homeXtend Plusmobile phone client is found here. This guide is for users that have subscribed to a residential service that includes the homeXtend Plus client.

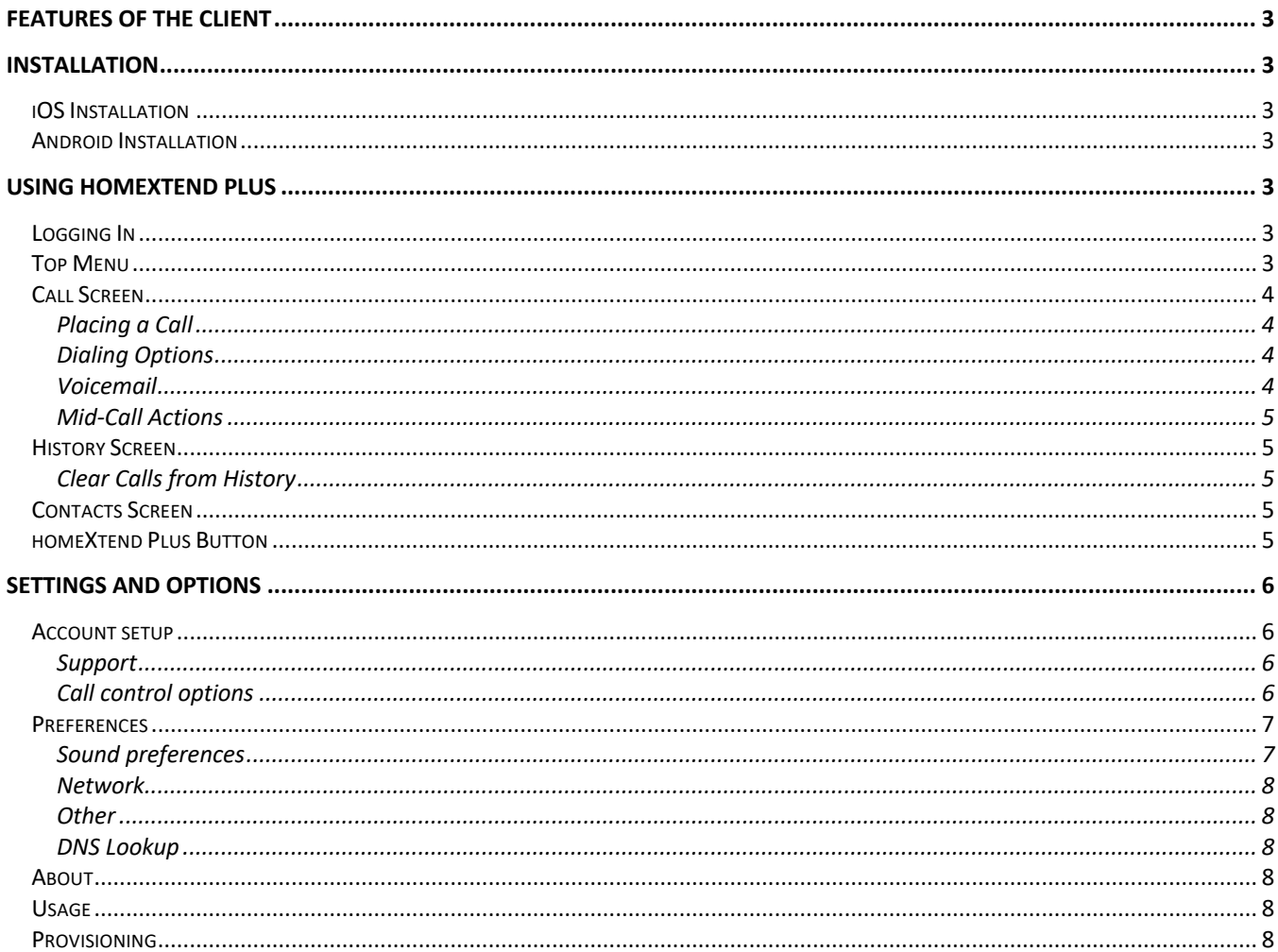

## Features of the Client

The mobile phone client offers a number of features to compliment your home phone service. This includes:

- Placing calls that appear to come from your residential line.
- Answering calls that arrive at your residential line.
- Configuring your residential line features including Call Forwarding options, Call Waiting and Do Not Disturb.

## Installation

Installation is quick and easy. Download the client from your Google Play store or iTunes store like any other application, then install. It will ask for permissions to use your phone, microphone, camera, and contacts list. These help the application function fully.

## iOS Installation

- In the iTunes store, look for homeXtend Plus.
- Download to your iPhone.
- Follow the instructions for installation.
- It will ask for permissions in order to function properly.
- Your username is the email used to obtain your residential phone service.
- Your password is set up by you when you received an email to setup your account.

### Android Installation

- In the Google Play store, look for homeXtend Plus.
- Download to your Android phone.
- Follow the instructions for installation.
- It will ask for permissions in order to function properly.
- Your username is the email used to obtain your residential phone service.
- Your password is set up by you when you received an email to setup your account.

## Using homeXtend Plus

This section will walk you through the initial configuration of the application, use of the features and exploring the configuration options.

#### Logging In

When you first start the client, enter your username and password in the appropriate fields and press the Sign In button. If you don't know your username and password, please contact your service provider for assistance.

On the first login, you will be presented with a Licensing Agreement where you can accept the terms.

#### Top Menu

Once you press AGREE, the main phone dialer screen will be shown. The menu bar across the top of the application in Android or across the bottom of the application in iOS provides access to the main features of the application.

- The History screen shows the history of calls made on your residential service. This includes all incoming, outgoing and missed calls. *Missed calls are notated by the number in the circle.*
- The Call screen shows the main phone dialing screen.
- The Contacts screen will show the contacts from your phone contact list as well as any you have added through homeXtend Plus.
- The Setting screen is where you set all the configuration options on your service, such as a Call Forwarding number, Call Waiting and many other feature settings. On iOS, the Settings menu is denoted by a wrench icon.

## Call Screen

The call screen is your main dialing screen. From here you will place calls and interact with any in-call menus via touchtones.  $0:05 \; \blacksquare \; \pi$ 

#### Placing a Call

To place a call from the call screen, enter the ten-digit number of the person you wish to dial and press the call key at the bottom. The arrow button on the right side of the number entry field can be used to back over entered digits if you made a mistake entering a number.

#### Dialing Options

When you press the dial button, it uses the data network connection (WiFi or Cellular) on your device to place the call. The call is made using the application, and your homeXtend Plus Caller-ID information is sent to the dialed party. If you long-press the call button a menu appears with some additional options.

- **Call:** this is the same as just pressing the normal dial button
- **Call-Through** (if enabled see **Settings and Options** section): this option dials a special phone number to place your call through the cellular voice connection if you don't have good data service. When first used, a new contact named "Callthrough" is added to your contacts containing these special numbers. The call is placed as a regular cellular call to the special number(s), which then masks the call to the called user with your residential Caller ID.
- **Copy Number:** this action places the number in the device's clipboard.
- **Mobile Call:** this places the call using your cellular voice network. The Caller-ID will reflect that of the cellular account, not your residential number.

#### Voicemail

You can access your voicemail from the voicemail button at the bottom of your call screen. Alternatively, you can place a call to \*62. The first time you access your voicemail, you will need to set it up. The verbal prompts will guide you through creating a security passcode, recording your name, and completing set-up.

The Voice Mail button on the Call Screen will only appear when you have messages. You will receive a message waiting indicator on the Call Screen over the voicemail button that will tell you how many messages you have in your voicemail box. Verbal instructions within the voicemail service itself will allow you to delete, save, and replay messages.

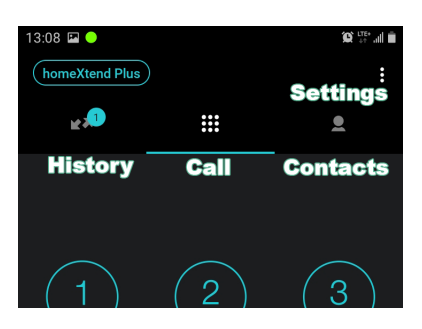

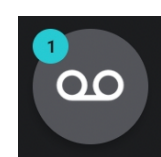

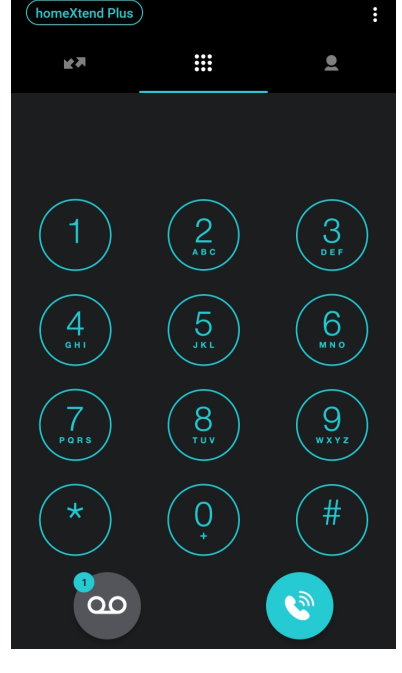

#### Mid-Call Actions

During the call, your screen will show information about the call. You can see an example of this in the image to the right. At the top, you will see contact information, including the telephone number and name if this matches a contact or is supplied by the phone network. To the right there is an information button to see more details about the call like signal strength and data statistics. This helps determine if the data network (WiFi or cellular) is sufficient to handle voice calls. Status of the call is shown below that, as well as how long the call has been in progress. The left side has indicators that show how loud each side of the conversation is broadcasting.

Below this is a series of buttons. On iOS, all the buttons are in the main screen. On Android, but following buttons are shown in the profile section:

- **Home:** This button will bring the screen back to the call screen. Another button here will return you to the call.
- **Mute:** You can toggle the mute of your microphone with this key.
- **Speaker:** You can move the call to the speaker of your device with this key. Pressing it again takes it back to the default speaker and microphone.

In the main area of the application you have three additional buttons.

- **Keypad:** this opens up the keypad so you can interact with any touch-tone menus.
- **Hold:** this button will place your call on hold. Pressing it again will take the call off hold.
- **End Call:** this button, at the bottom, will terminate the call.

#### History Screen

The history screen will show all calls to and from your residential line as well as any missed calls. The information about the calls appear on the line, including direction (inbound or outbound), Contact Name, number of calls in that line, and you can access further information with the Info button on the right-hand side (marked with a circled lowercase "I").

Touching an entry will call that number. If you long-press the history entry, you will get a pop-up with callback options.

#### Clear Calls from History

To clear the call history, press the Settings button from this screen and select "Clear call history" on the menu that drops down. Pressing "Edit mode" from the Settings menu will give you the option to selectively delete the history.

On iOS, touch Edit to perform any deletions of call history information.

Any calls placed from the homeXtend Plus client will show in this list whether you use the default Call option, use the Call Through feature or choose Mobile to place the call. Calls to your residential number will show in the call history.

#### Contacts Screen

Contacts accessible from homeXtend Plus are visible here. If you allowed the installation to access your contacts, the ones from your cellular phone are visible here. You can add new contacts with the Add Contact key, and you can press a contact to pull up its information. You can also dial your contact from here, as well.

#### homeXtend Plus Button

The homeXtend Plus button accessible from the History and Keypad screens provides an option to place your client in Do Not Disturb mode. Whenever you don't want to receive residential calls to your mobile device, use this option as a way to silence the calls. Calls will still ring to your home service. See the Settings and Options section if you want to send all calls to your residential service to voicemail.

The pop-up will also show you how many New and Saved voicemails you have.

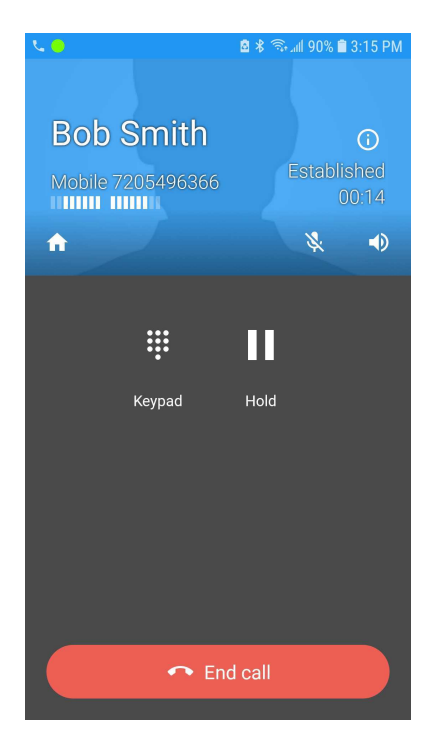

## Settings and Options

The button or wrench icon (iOS) at the top right of the screen opens up a menu which contains Settings. Pressing this bring you to a series of nested menus that allow you to control some of the options for your service.

#### Account setup

This screen displays your username and provides a couple additional options.

#### Support

This opens a browser with additional help materials for homeXtend Plus.

#### Call control options

This grants you access to a menu of various call settings you can use to change features on your residential service. These settings affect calls to both your home service and the homeXtend Plus client. The setting names and layout vary somewhat between Android and iOS.

#### *Anywhere*

NOTE: The Anywhere service must have the first Location section configured with your mobile phone number entered as the Phone Number in order for the Call-Through feature to work. This is required to help matchup the call from your mobile phone to the special service number(s). This Location should **NOT** be set as Active or your will receive both a call to the client and a cellular call to your mobile number at the same time. You can however set this first Location to Active if you also use the local DND option, so you don't get two calls to your mobile phone.

This section allows you to create up to three locations that are useful for utilizing the Anywhere functions:

- **Phone Number:** NOTE: First location must be your mobile number.
- **Active:** If the Location is Active, calls will also be routed to the **Phone Number**.
- **Description:** This field is a name you want to give this Location and will help identify locations.
- **Call Control:** For future use.
- **Diversion Inhibitor:** When enabled, this option will prevent calls that the residential service sends to your mobile phone from being diverted to your mobile phone company's voicemail when the first Location is Active. However, most phone companies do not support this option.
- **Answer Confirmation:** When enabled, this option prevents your mobile phone company's voicemail system from answering and accepting the call so that voicemails are left on your residential service if you have this Location set as Active. When your mobile phone company's voicemail system answers the call, the systems prompts the voicemail platform (or any caller) to enter a touch tone to accept the call, which the voicemail system won't do. This allows sufficient time for your residential service's voicemail system to pick up the call instead if the call goes unanswered.
- **Outbound Alt.** #: Enter a secondary phone number where you want calls to ring to instead of the main location number if you have this Location enabled. The main **Phone Number** will not ring in this case.

#### *Anonymous Call Rejection*

When this is activated, your residential service will automatically reject unknown and anonymous numbers.

#### *Call forwarding*

There are a handful of call forwarding options available.

#### **Always**

Use this button to configure and enable or disable this feature by sliding the button on. The last number entered here as a forwarding number will be remembered, or a new number can be entered. Touch On/Off to enable/disable this feature. Ring Splash will cause your home phone to ring briefly as a reminder that you have your residential number forwarded.

#### **Busy**

Use this button to configure and enable/disable this feature. The last number entered here as a forwarding number will be remembered, or a new number can be entered. Touch On/Off to enable/disable this feature. If Call Waiting is enabled, Call Forwarding When Busy will not take effect until you have two calls established – one active and one on hold. If Call Waiting is disabled, this forwarding option will take effect as soon as you have one active call and any subsequent calls will be forwarded.

#### **No answer**

Use this button to configure and enable or disable this feature. The last number entered here as a forwarding number will be remembered, or a new number can be entered. Touch On/Off to enable/ disable this feature. Choose the number of rings to allow before calls are forwarded to the destination number. If this feature is off, unanswered calls will forward to voicemail.

#### **Not Reachable**

Use this button to configure and enable/disable this feature. The last number entered here as a forwarding number will be remembered, or a new number can be entered. Touch On/Off to enable/ disable this feature. This feature is ideal to use in case your home service becomes unavailable and you want those calls routed to another number. If this feature is off, calls will be sent to voicemail if your home service becomes unavailable and you have the homeXtend Plus client set for local Do Not Disturb.

#### *Calling Line ID Delivery Blocking*

This setting can be used to conceal your outbound Caller-ID. When enabled, all your calls from your residential service will appear as an anonymous caller to those you dial.

#### *Calling Name Retrieval*

Your residential service provides Calling Name delivery automatically. In some cases this setting can help fill in information where calling name might be missing, but many wireless carriers do not provide this and calls will appear as WIRELESS CALLER or a suggested City/State of the source number.

#### *Calling Waiting*

Your residential service includes the Call Waiting feature. This allows you to receive a notification when someone is calling you while you are already on a call. homeXtend Plus will show the calling information about the second call to help you decide if you want to answer that call. If your home phone has a Caller ID display, you can see information about the second caller as well. You can then either ignore the call or you can answer the second call which places the first call on hold. Some home analog phones can't provide the Caller ID on Call Waiting feature which may cause a modem sound to play while you are on a call. Disabling the Call Waiting feature will prevent this.

#### *Do not disturb*

The single slide button here will enable and disable do not disturb mode, handling all incoming calls as if you were busy. All calls to your residential service will be sent directly to voicemail.

#### *External calling line id delivery*

When enabled, this setting allows you to see Caller-ID information for calls placed to external callers if provided by the network.

#### *Internal calling line id delivery*

When enabled, this setting allows you to see Caller-ID information for calls placed to other service lines you may have on your account.

#### Preferences

This will provide access to a series of menus to further tailor your application. The various options are different between Android and iOS.

#### Sound preferences

#### **Ringtone – Android and iOS**

You can select the ringtone for this application here.

#### **Sound – Android Only**

This section lets you set specific sound settings and adjust microphone levels.

#### Network

This opens a new menu with additional network options including SSID restrictions.

#### Other

Some additional controls are found here.

#### **Contact sort order**

This defines the order in which the first name and last name are preferred in the homeXtend Plus contact list.

#### **Other – Android Only**

This allows you to control proximity sensor usage.

#### **Controls – Options are Different Between Android and iOS**

This opens up the Mobile Call settings, so you can enable or disable vibration, do not disturb access, and other periphery features on Android. On iOS, a setting for headset integration can be found.

#### **Troubleshooting log (Android) – Log SIP Traffic (iOS)**

This will allow the system to write a log of network traffic and other troubleshooting information that might be needed for support purposes.

#### **Language**

Select the display language here. It will default to the display language of the smartphone.

#### DNS Lookup

#### **Don't cache – Android Only**

When activated, this will force a new DNS resolution of the account every time the network changes between Wi-Fi and mobile data, as well as before every reconnect.

#### About

This will display version information about the particular build of the software you are running.

#### Usage

This will display information about this application's usage, such as Talk times and Call counts. You can reset this data with the Reset key.

#### Provisioning

Once you initially login, settings and data like call history are maintained as you use the application. During troubleshooting, you may be requested to use one of these options to help restore options.

#### **Reset Application (Android) – Logout (iOS)**

If you need to do a complete refresh of settings and data, this option will reset everything and log you out. Defaults will be applied when you log back in. This does not affect Contacts as those are stored in the phone contact list.

#### **Reprovision (Android)**

This option causes any server provisioning data to be reloaded without resetting options or removing data.